## **付与ライセンスの確認方法**

(1) 「Microsoft 365」へサインインし、人型 アイコンをクリックする

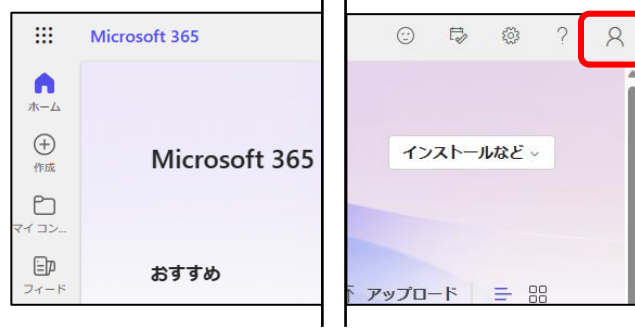

(2) 「アカウントを表示」を クリックする

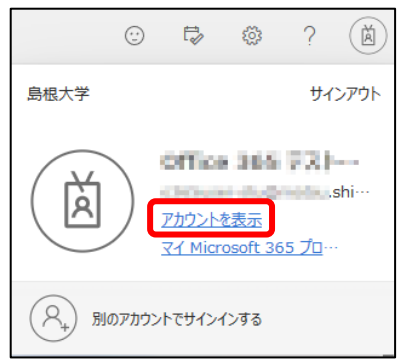

(4) 「サブスクリプション」をクリックし、ライセンスを確認する

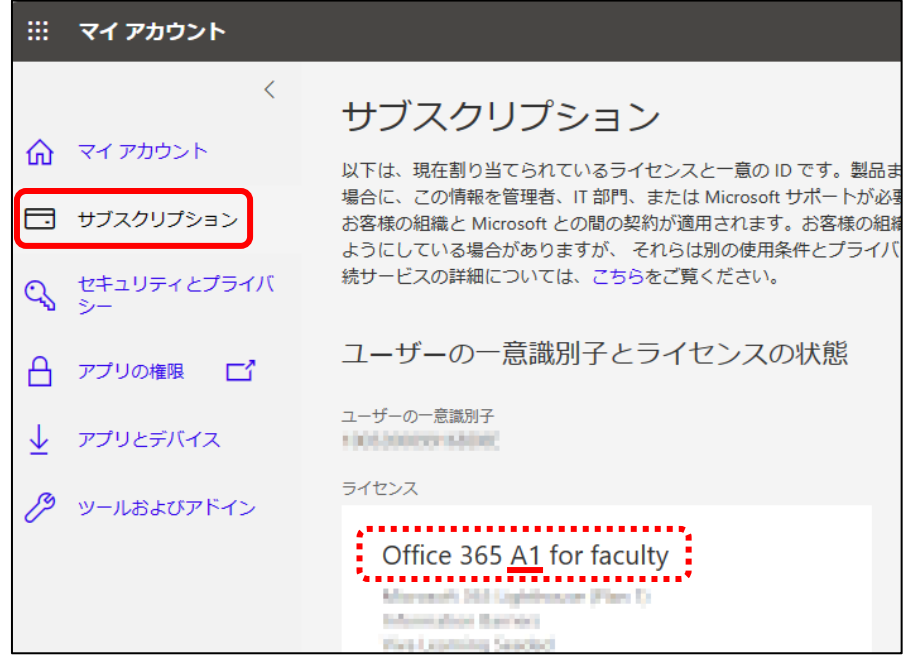

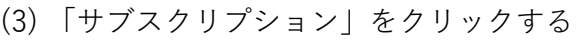

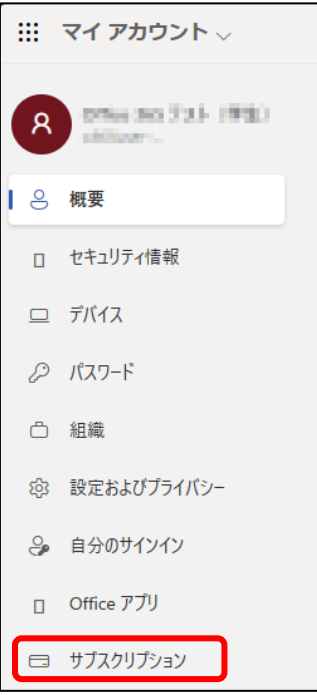